## **Boletim Técnico**

#### **Nova rotina de Troca e Devolução (LOJA720)**

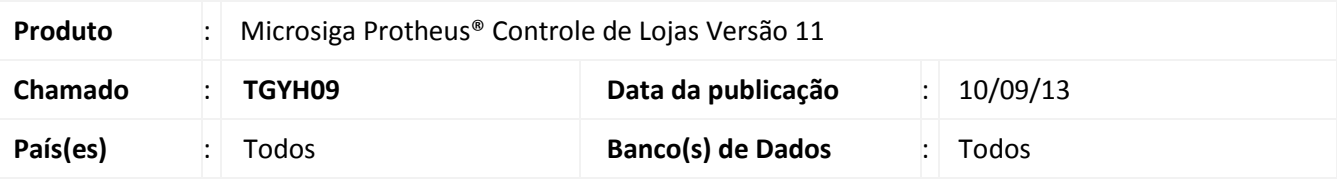

#### Importante

Esta melhoria depende de execução do *update* de base **UPDLO120***,* conforme **Procedimentos para Implementação**.

Implementada melhoria na rotina de **Troca e Devolução (LOJA720)**, com o objetivo de melhorar a interface para o usuário, além de possibilitar também realizar a troca ou devolução de vendas realizadas em outras filiais do sistema.

Foi simplificada a interface com o usuário para que o processo de troca agora seja feito em apenas dois passos. Além disso, foi disponibilizada nesta nova interface a opção de filtrar a venda através do código do documento (Cupom / Nota Fiscal).

#### Importante

Foi disponibilizado o ponto de entrada **LJ720CTRL** para possibilitar a configuração de algumas propriedades de alguns objetos da tela como, por exemplo, os "Radio Buttons" e a consulta padrão para busca do cliente.

Maiores detalhes e exemplo de como utilizar este ponto de entrada está disponível no TDN.

#### **Procedimento para Implementação**

O sistema é atualizado logo após a aplicação do pacote de atualizações (*Patch*) deste chamado.

Antes de executar o compatibilizador **UPDLO120** é imprescindível:

- a) Realizar o *backup* da base de dados do produto que será executado o compatibilizador (diretório **\PROTHEUS11\_DATA\DATA**) e dos dicionários de dados SXs (diretório \PROTHEUS11\_DATA\SYSTEM).
- b) Os diretórios acima mencionados correspondem à **instalação padrão** do Protheus, portanto devem ser alterados conforme o produto instalado na empresa.
- c) Essa rotina deve ser executada em **modo exclusivo**, ou seja, nenhum usuário deve estar utilizando o sistema.

 $\odot$ 

## **Boletim Técnico**

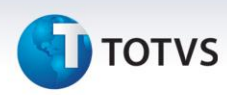

- d) Se os dicionários de dados possuírem índices personalizados (criados pelo usuário), antes de executar o compatibilizador, certifique-se de que estão identificados pelo *nickname*. Caso o compatibilizador necessite criar índices, irá adicioná-los a partir da ordem original instalada pelo Protheus, o que poderá sobrescrever índices personalizados, caso não estejam identificados pelo *nickname*.
- e) O compatibilizador deve ser executado com a **Integridade Referencial desativada\***.

## Atenção

**O procedimento a seguir deve ser realizado por um profissional qualificado como Administrador de Banco de Dados (DBA) ou equivalente!** 

**A ativação indevida da Integridade Referencial pode alterar drasticamente o relacionamento entre tabelas no banco de dados. Portanto, antes de utilizá-la, observe atentamente os procedimentos a seguir:**

- i. No **Configurador (SIGACFG)**, veja **se a empresa utiliza** Integridade Referencial, selecionando a opção **Integridade/Verificação (APCFG60A)**.
- ii. Se **não há** Integridade Referencial **ativa**, são relacionadas em uma nova janela todas as empresas e filiais cadastradas para o sistema e nenhuma delas estarão selecionadas. Neste caso, **E SOMENTE NESTE, não é necessário** qualquer outro procedimento de **ativação ou desativação** de integridade, basta finalizar a verificação e aplicar normalmente o compatibilizador, conforme instruções.
- iii. **Se há** Integridade Referencial **ativa** em **todas as empresas e filiais**, é exibida uma mensagem na janela **Verificação de relacionamento entre tabelas**. Confirme a mensagem para que a verificação seja concluída, **ou**;
- iv. **Se há** Integridade Referencial **ativa** em **uma ou mais empresas**, que não na sua totalidade, são relacionadas em uma nova janela todas as empresas e filiais cadastradas para o sistema e, somente, a(s) que possui(em) integridade está(arão) selecionada(s). Anote qual(is) empresa(s) e/ou filial(is) possui(em) a integridade ativada e reserve esta anotação para posterior consulta na reativação (ou ainda, contate nosso *Help Desk Framework* para informações quanto a um arquivo que contenha essa informação).
- v. Nestes casos descritos nos itens **"iii"** ou **"iv", E SOMENTE NESTES CASOS**, é necessário **desativar** tal integridade, selecionando a opção **Integridade/ Desativar (APCFG60D)**.
- vi. Quando desativada a Integridade Referencial, execute o compatibilizador, conforme instruções.
- vii. Aplicado o compatibilizador, a Integridade Referencial deve ser reativada, **SE E SOMENTE SE tiver sido desativada**, através da opção **Integridade/Ativar (APCFG60)**. Para isso, tenha em mãos as informações da(s) empresa(s) e/ou filial(is) que possua(m) ativação da integridade, selecione-a(s) novamente e confirme a ativação.

#### **Contate o** *Help Desk Framework* **EM CASO DE DÚVIDAS!**

# **TOTVS**

1. Em **Microsiga Protheus® ByYou Smart Client**, digite **U\_UPDLO120** no campo **Programa Inicial**.

#### Importante

Para a correta atualização do dicionário de dados, certifique-se que a data do compatibilizador seja igual ou superior a 05/09/2013.

- 2. Clique em **OK** para continuar.
- 3. Após a confirmação é exibida uma tela para a seleção da empresa em que o dicionário de dados será modificado.
- 4. Ao confirmar é exibida uma mensagem de advertência sobre o *backup* e a necessidade de sua execução em **modo exclusivo**.
- 5. Clique em **Processar** para iniciar o processamento. O primeiro passo da execução é a preparação dos arquivos.

É apresentada uma mensagem explicativa na tela.

- 6. Em seguida, é exibida a janela **Atualização concluída** com o histórico (*log*) de todas as atualizações processadas. Nesse *log* de atualização são apresentados somente os campos atualizados pelo programa. O compatibilizador cria os campos que ainda não existem no dicionário de dados.
- 7. Clique em **Gravar** para salvar o histórico (*log*) apresentado.
- 8. Clique em **OK** para encerrar o processamento.

#### **Atualizações do compatibilizador**

- 1. Criação de Campos no arquivo **SX3 – Campos**:
	- Tabela SD1 Itens das NF de Entrada

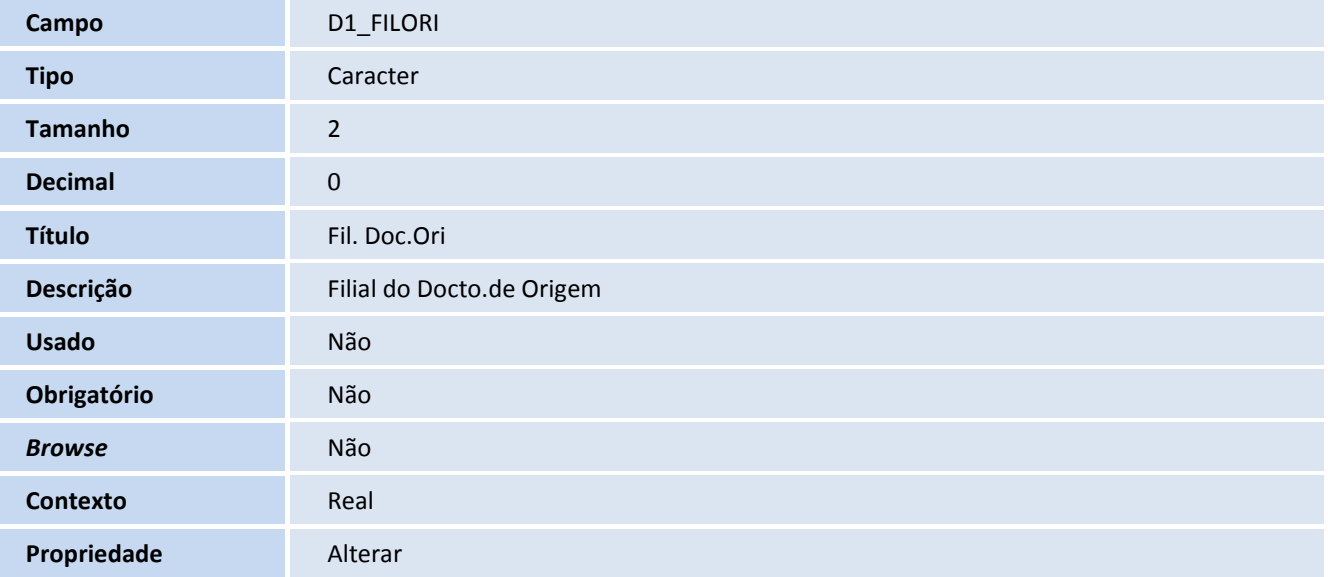

# Este documento é de propriedade da TOTVS. Todos os direitos reservados.  $\odot$

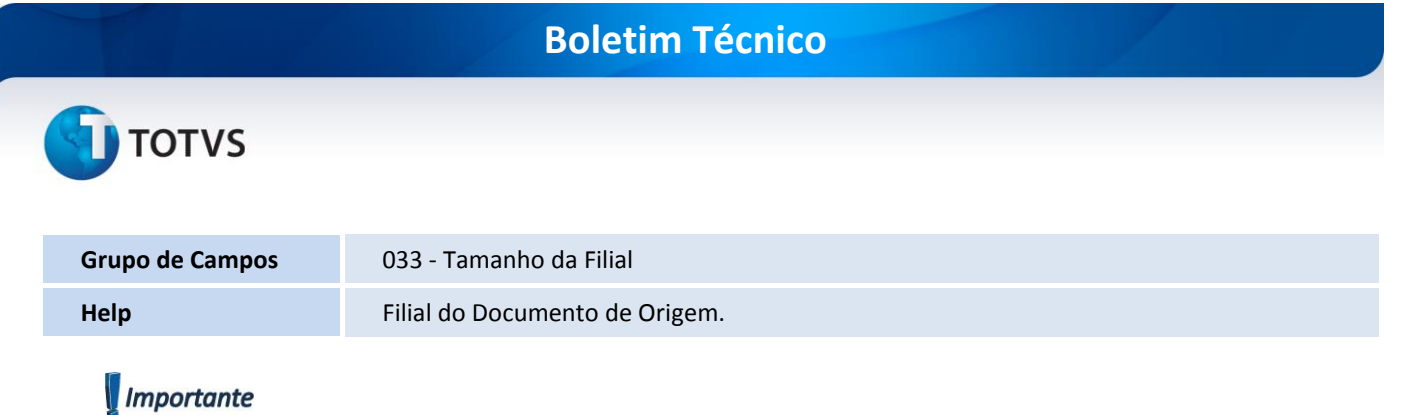

O tamanho dos campos que possuem grupo pode variar conforme ambiente em uso.

#### 2. Criação de **Parâmetros** no arquivo **SX6 – Parâmetros**:

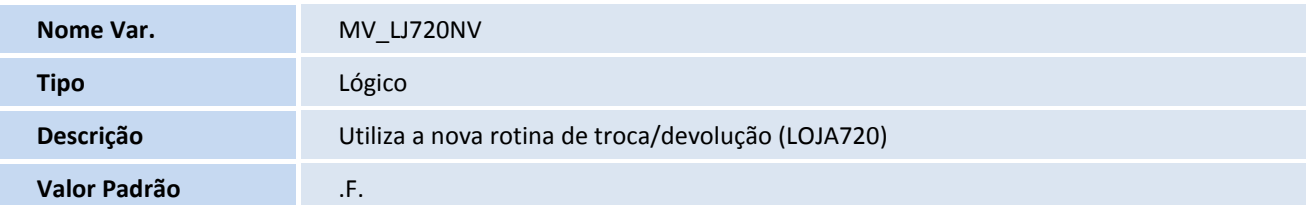

#### **Procedimentos para Configuração**

1. No **Configurador (SIGACFG)** acesse **Ambientes/Cadastros/Parâmetros (CFGX017).** Configure os parâmetros a seguir:

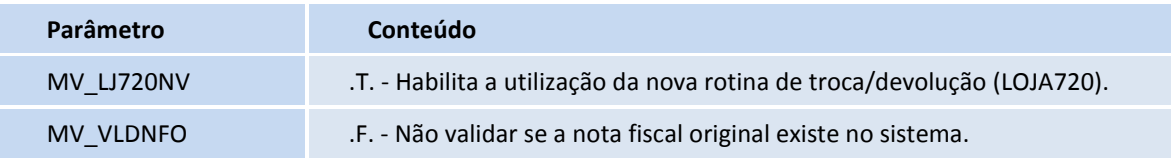

#### **Procedimentos para Utilização**

- 1. No **Controle de Lojas** (**SIGALOJA**) acesse **Atualizações/Atendimento/Venda Assistida** (**LOJA701**).
- 2. Efetue uma venda de um produto qualquer.
- 3. Acesse **Atualizações/Atendimento/Rotina de Troca** (**LOJA720**).
- 4. Informe a operação que deseja realizar e os dados da venda para que esta seja pesquisada, conforme orientações abaixo:
	- **Processo (Troca ou Devolução):** Informe se deseja realizar uma troca ou devolução de mercadoria.
	- **Origem**: Informe se a troca / devolução será com ou sem documento de entrada.
	- **Buscar venda por** (**Cliente e data ou No. Do Cupom / Nota**): Se na opção anterior **(Origem)** for escolhida a opção **Com documento de entrada**, é possível escolher a forma como poderá ser pesquisada a venda. Onde é possível pesquisar através do código do cliente e data da compra ou através do número do cupom / nota fiscal.
- 5. Clique na opção **Pesquisar** para buscar a venda**,** depois de informados os dados na tela.

### **Boletim Técnico**

# **TOTVS**

- O Sistema apresenta a tela com as vendas encontradas de acordo com o filtro informado.
- 6. Selecione a venda e confirme.
- 7. Confira as informações da(s) mercadoria(s) a devolver / trocar.
- 8. Clique na opção **Avançar** pra prosseguir para a próxima tela.
- 9. Informe os dados para geração da nota de entrada e clique na opção **Finalizar**, para concluir a troca / devolução.

#### Importante

Caso seja escolhida a opção **Origem Sem documento de entrada**, deverão ser informados manualmente no grid inferior da tela os itens que serão trocados.

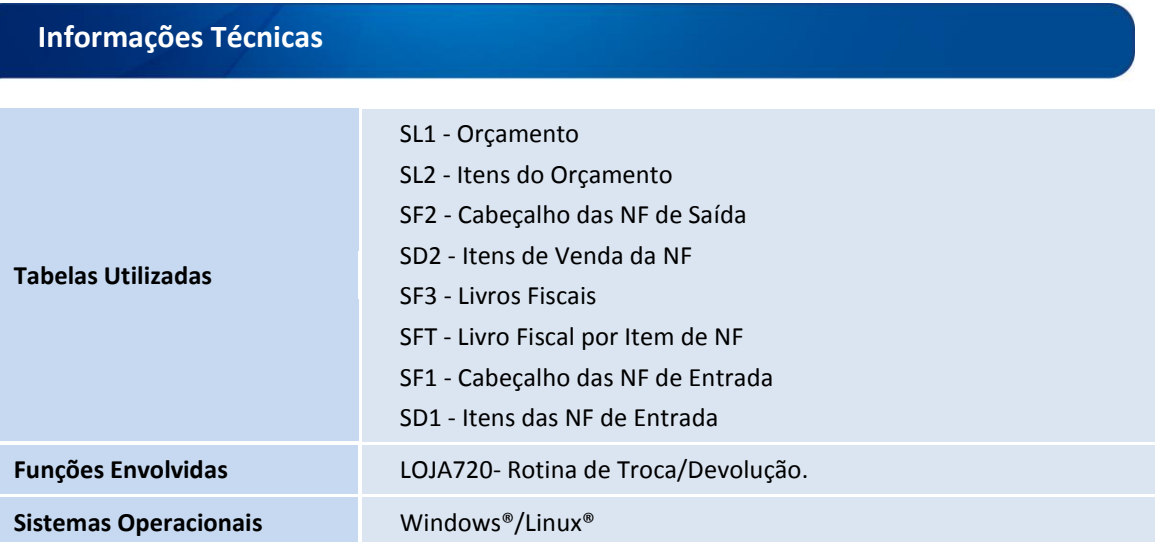

 $\overline{\circ}$